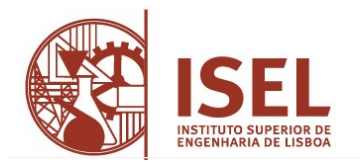

## **Inscrição nas unidades curriculares (UC)/turmas**

## **Aceder a[o portal académico](https://portal.ipl.pt/isel/netpa) (NetPa)**

## • **Conferir o perfil selecionado**

- 1. Clicar em "**ENTRAR**" (canto superior do lado direito)
- 2. Na janela de "Autenticação" inserir a sua identificação de utilizador (A…) e a sua palavra-chave de acesso ao portal, clicar "**Entrar**"
- 3. Na secção "PERFIL" verificar o curso associado
- 4. Caso o curso não corresponda ao pretendido deverá alterar o curso no menu "**ALTERAR PERFIL**" selecionando o curso correto

Para aceder à inscrição às UC e respetivas turmas, deve ter a situação financeira regularizada. Pode verificar os itens em dívida no NetPa através do menu "PAGAMENTOS" > "Valores Dívida".

- **Efetuar a inscrição às UC** (todos os períodos letivos)
	- 1. Na secção "INSCRIÇÃO UNIDADES CURRICULARES", clicar em "**Matrículas/Inscrições**"
	- 2. Na janela de "INFORMAÇÃO MATRÍCULA/INSCRIÇÃO" confirmar o curso para poder prosseguir, depois clicar em "**INICIAR MATRÍCULA/INSCRIÇÃO**"
	- 3. Na janela "TERMOS E CONDIÇÕES DE UTILIZAÇÃO", aceitar os Termos e Condições de utilização e clicar em "**CONTINUAR**" (deve ler com atenção os termos e condições)
	- 4. Na janela "HISTÓRICO DO ALUNO" verificar os dados e clicar em "**CONTINUAR**"
	- 5. Na janela "INSCRIÇÃO A DISCIPLINAS" deve verificar o período (1º semestre, 2º semestre ou anual) e escolher as UC pretendidas e clicar em "**SEGUINTE**" (deve selecionar as UC para todos os períodos letivos)
	- 6. Na janela "CONFIRMAÇÃO DA MATRÍCULA/INSCRIÇÃO" aparecem todas UC anteriormente selecionadas. Verificar e clicar em "**CONFIRMAR**". Caso detete alguma irregularidade escolha "MODIFICAR INSCRIÇÃO"
	- 7. Na janela "ESCOLHA TURMAS/DISCIPLINA" para cada UC apresentada na tabela na coluna "DISCIPLINA" clicar em " Escolher" na coluna respetiva. Caso não exista turma disponível para a UC selecionada será exibida a mensagem correspondente a "Vagas Indisponíveis". Nesse caso clicar em "**MODIFICAR INSCRIÇÃO**". No período de inscrição não será possível exibir os horários por não estarem configurados
	- 8. Após seleção das turmas para todas as UC pretendidas clicar em "**SEGUINTE**"
	- 9. Se o sistema concretizou a sua inscrição, poderá ser mostrado um POP-UP a pedir permissão para desbloquear POP-UPS do portal, nesse caso, clicar em **OK**
	- 10. Na janela de "MATRÍCULA/INSCRIÇÃO CONCLUÍDA" nas "Informações" aparece a mensagem de "O processo foi concluído. A sua Matrícula/Inscrição ficou no estado Definitiva". Clicar em "**IMPRIMIR COMPROVATIVO**" e guardar o documento porque apenas está disponível durante este período, mais tarde poderá ser útil ao aluno (pode evitar requerer uma certidão paga)
	- 11. Caso o sistema não tenha conseguido concretizar a sua inscrição, aparecerá a janela de "RELATÓRIO" indicando "Matrícula inválida" e os erros associados. Clicar em "**Modificar Inscrições**" para escolher outra turma

Nota: se eventualmente não conseguir concluir a inscrição por UC/turma dentro do prazo definido, poderá realizar a inscrição no período de retificação das inscrições de acordo com [o calendário dos atos académicos.](https://www.isel.pt/media/uploads/OS_19_P2021_Calendario_atos_academicos1.pdf) (colocar link de 24/25), a inscrição fora deste período obriga ao pagamento de emolumentos.

\* De acordo com o despacho n.º 10844/2020, a inscrição a tempo integral, por semestre, está limitada no máximo a 37 créditos ECTS, sendo contabilizadas as UC obrigatórias de semestres anteriores que estejam em funcionamento, salvo as exceções previstas no Artigo 12.º do Regulamento Geral dos Ciclos de Estudos Conducentes ao Grau de Licenciado do ISEL. A inscrição a tempo parcial, por ano letivo está limitada no máximo a 30 créditos ECTS.